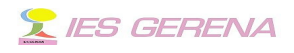

# **PLATAFORMA HELVIA**

**Audio y vídeos en el aula virtual**

### 1 .- **Vídeo DownloadHelper**.

 Uno de los complementos más útiles que posee *[Firefox](http://www.mozilla-europe.org/es/firefox/)*, a mi entender, es *[Vídeo DownloadHelper](https://addons.mozilla.org/es-ES/firefox/addon/3006/)*, con él no solo se pueden bajar fácilmente vídeos, también archivos de sonido o recursos flash, muy útiles para la enseñanza. Su utilización es bastante sencilla.

 Se procede primero a la instalación del complemento picando sobre el botón "Añadir a Firefox" que vemos en la imagen:

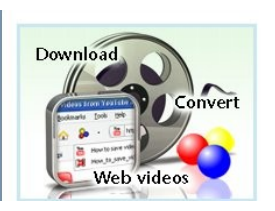

La manera fácil de descargar y convertir vídeos de cientes de sitios similares a YouTube. También funciona para audio y galerías de imágenes. **+** Añadir a Firefox

 La primera vez que se baja algún complemento aparece debajo de las barras de herramientas de Firefox una barra como esta:

Firefox ha evitado que este sitio (addons.mozilla.org) le solicite instalar software en su equipo. Permitir | %

Destacados

 Picamos sobre "Permitir" para autorizar a Firefox a que se instale el complemento. Ahora debemos picar otra vez en el botón verde "Añadir a Firefox", ya el navegador dejará que se instale el complemento apareciendo esta ventana:

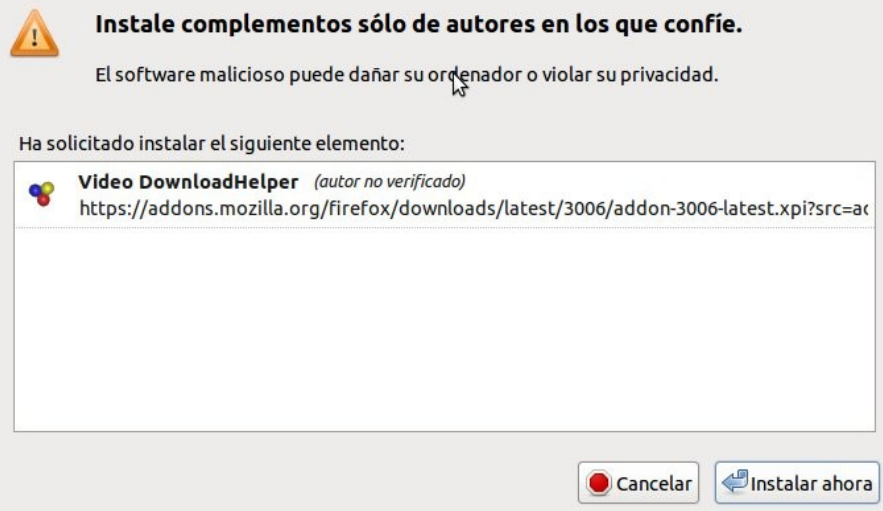

 Manual sobre la forma de incrustar flash, audio y vídeo en la plataforma

Ángel Luis Morales Fabra Página 1 de 10

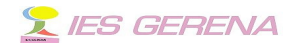

 Picamos en el botón "Instalar ahora" y se descargará el complemento instalándose. Se nos preguntará si deseamos que Firefox se reinicie, le daremos nuestra autorización y así permitiremos que cargue el complemento al arrancar de nuevo.

 Una vez que haya arrancado Firefox veremos que se ha añadido a la barra de herramienta un nuevo botón:

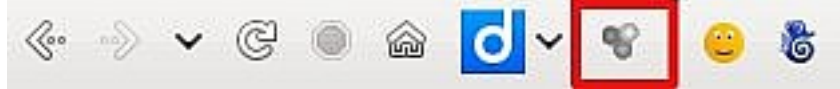

 Este botón se volverá animado y de colores cuando nos situemos en alguna página que tenga vídeos, imágenes, archivos de sonido...

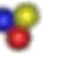

 Si accedemos en el navegador al menú Herramientas > Download Helper > Preferencias veremos que se abre la ventana siguiente:

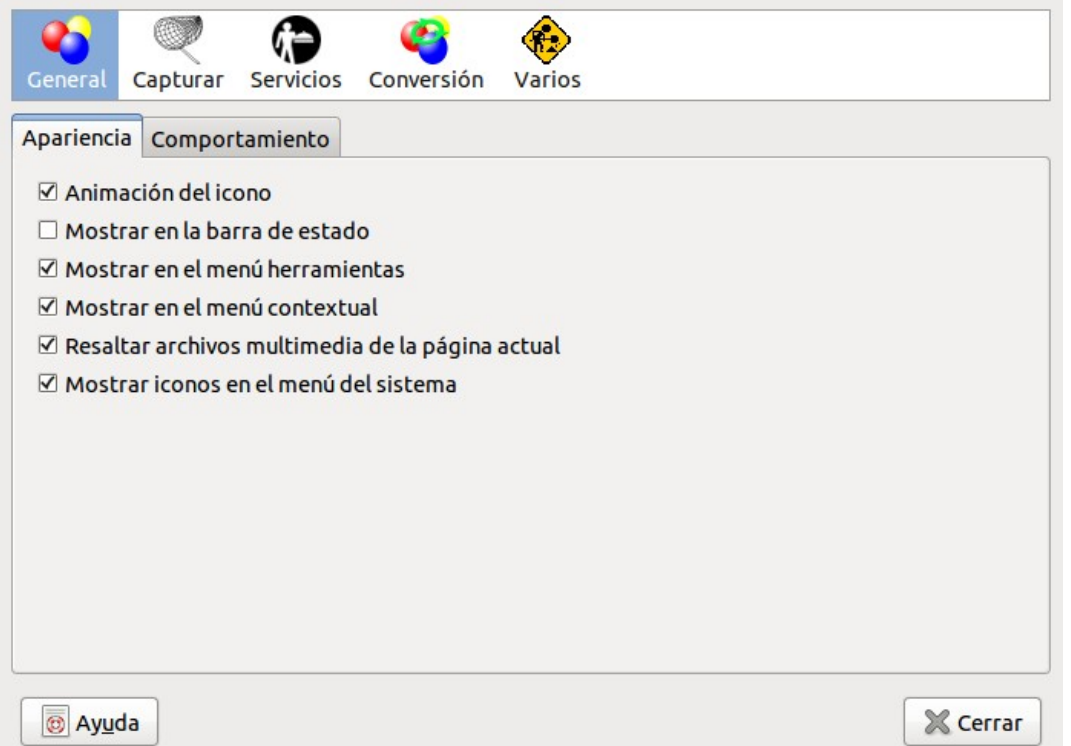

 Vamos a la pestaña capturar y añadimos la extensión swf para que de ese modo el botón se anime también cuando se detecten archivos flash, dejo la captura a continuación:

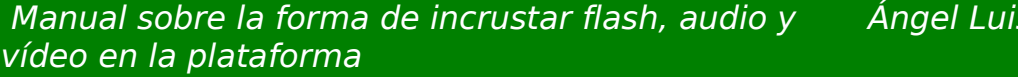

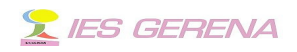

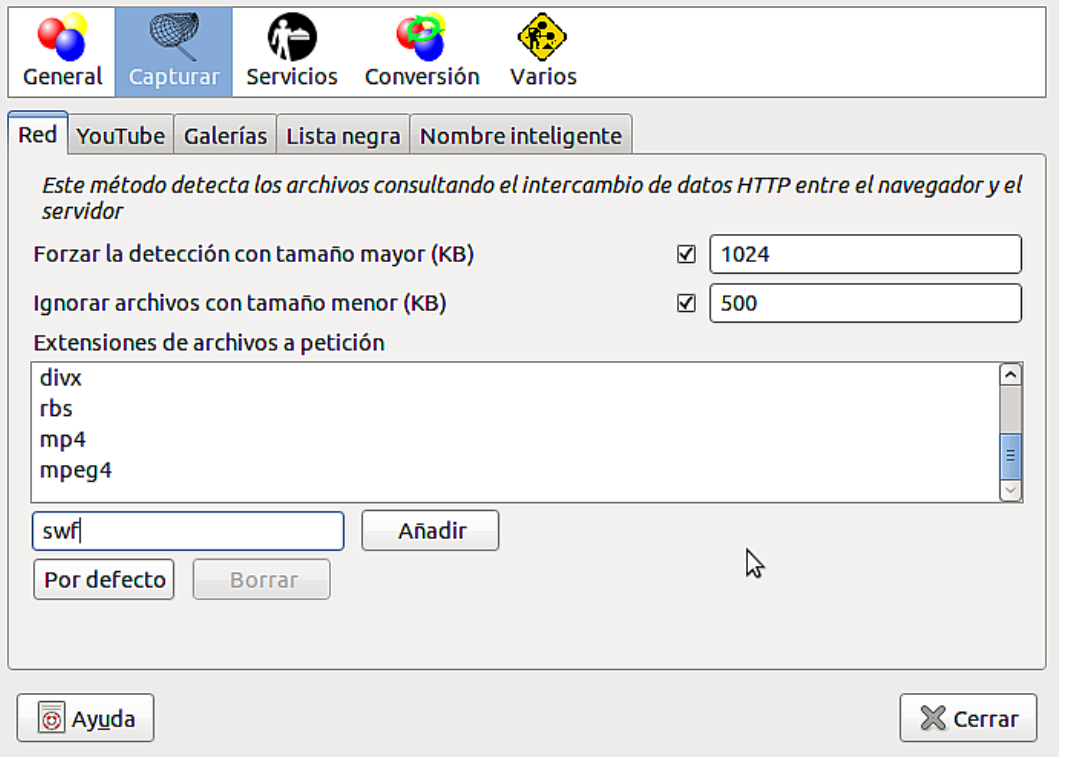

Podemos encontrar muchas animaciones flash o *[infografías](http://es.wikipedia.org/wiki/Infograf%C3%ADa)* en las páginas siguientes:

- • *[Infografías como recursos didácticos](http://www.cuadernointercultural.com/infografias-recurso-didactico/)*.
- *[Animaciones flash en secundaria](http://iessanjose.blogspot.com/2008/10/animaciones-flash-en-secundaria.html)*.

Realizaremos ahora un ejemplo bajando una animación flash. Para ello vamos a acceder a la página de *[infografías de Eroski consumer](http://www.consumer.es/infografias/?pagina=3)*. Procedamos a bajar la infografía sobre los Ultraportátiles.

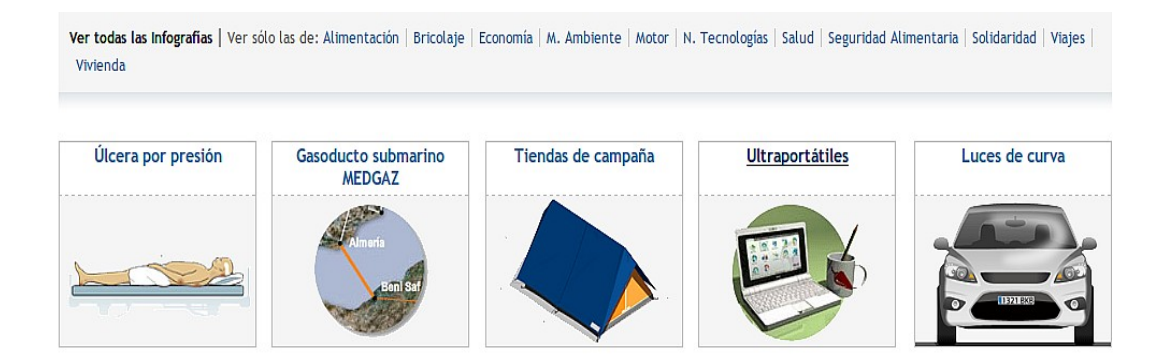

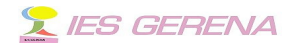

Pinchamos sobre la imagen del ultraportátil y vemos como cuando aparece la página se activa el icono correspondiente de [downloadHelper](https://addons.mozilla.org/es-ES/firefox/addon/3006/) volviéndose de color. Si picamos sobre la flechita que aparece a su lado veremos el archivo flash correspondiente, veamos la captura:

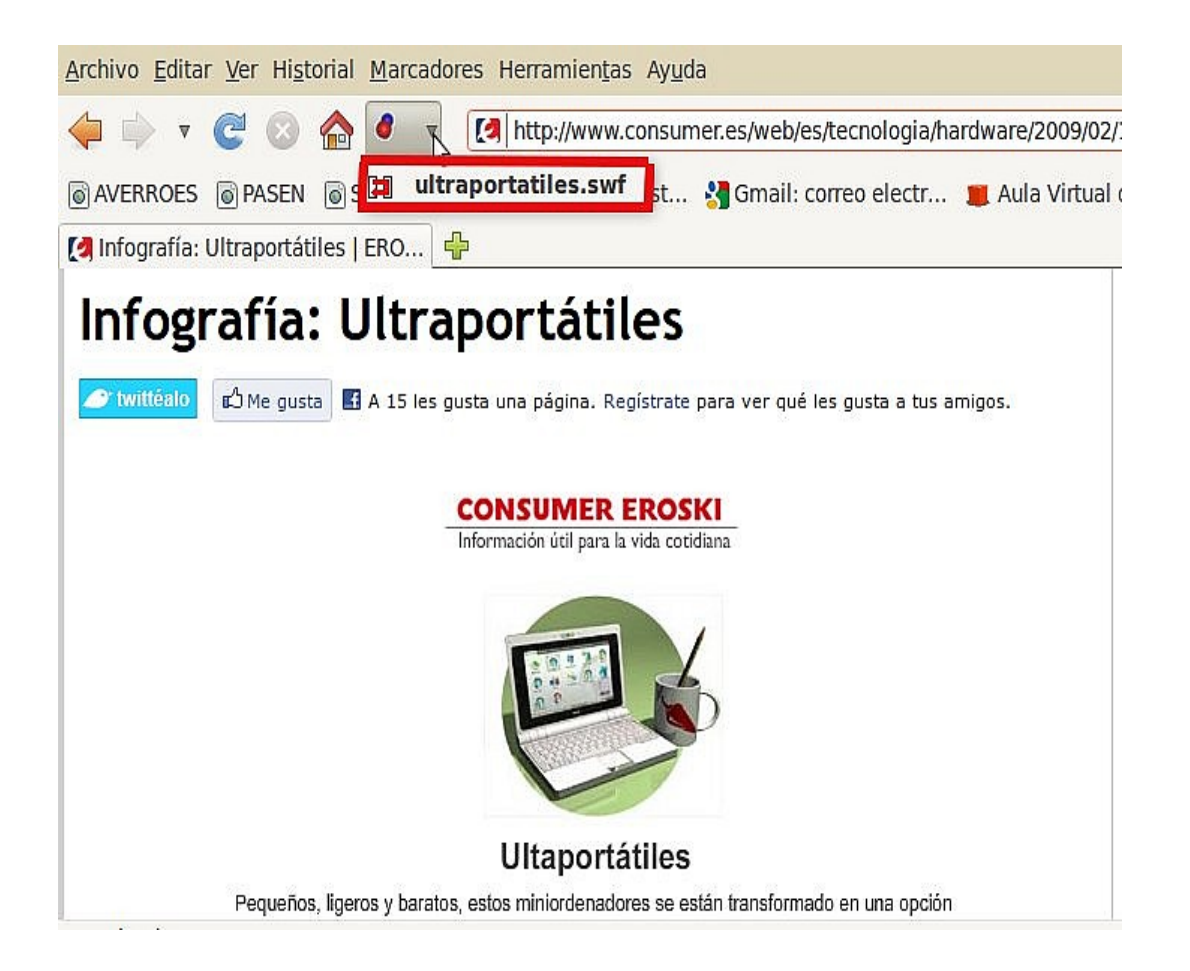

Al clickear sobre ese archivo "ultraportátiles.swf" procedemos a guardarlo, por defecto todos los archivos se guardan en una carpeta de nombre "dwhelper" que se creó al instalar el complemento, se puede ver en mi caso:

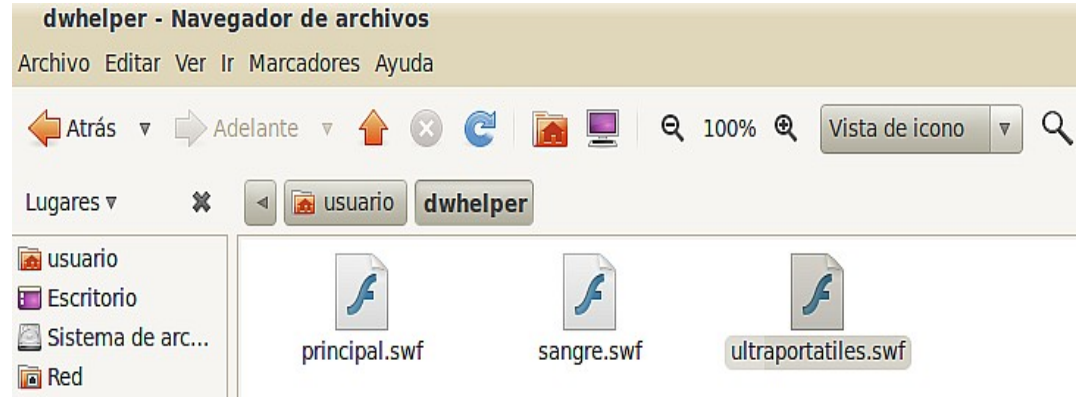

 Manual sobre la forma de incrustar flash, audio y vídeo en la plataforma

Ángel Luis Morales Fabra Página 4 de 10

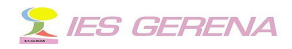

Una vez que tenemos el archivo descargado ya podemos subirlo a la plataforma Helvia, y en su caso incrustarlo en un grupo, o abrirlo con el navegador para mostrarlo al alumnado desde la pizarra digital.

### 2 .- **Bajar vídeos con DownloadHelper**.

Vamos a ver ahora como procedemos para bajar vídeos de una determinada página. Existe la *[videoteca de la Aventura del Saber](http://www.rtve.es/FRONT_PROGRAMAS?go=d67285d5c047f56fa1140c120e269e1776fcdda63820cd3bb8e153f15723e819ca42a5770a91f8d32569241f79fe95ddce69448d21fc73b6359daa533ce0c5f697b094af6a433340fad29089b90128d8469a87953577121fac68fdcd82f83d83ee14fca7ce88e4a73d472b70a10d4d5e)* con documentales muy interesantes, me he decidido por el que trata sobre "Mujeres Matemáticas" y vamos a bajarlo a nuestro disco duro. Para poderlo hacer con DownloadHelper picamos con el botón derecho sobre el enlace y elegimos la opción de abrir en una nueva ventana.

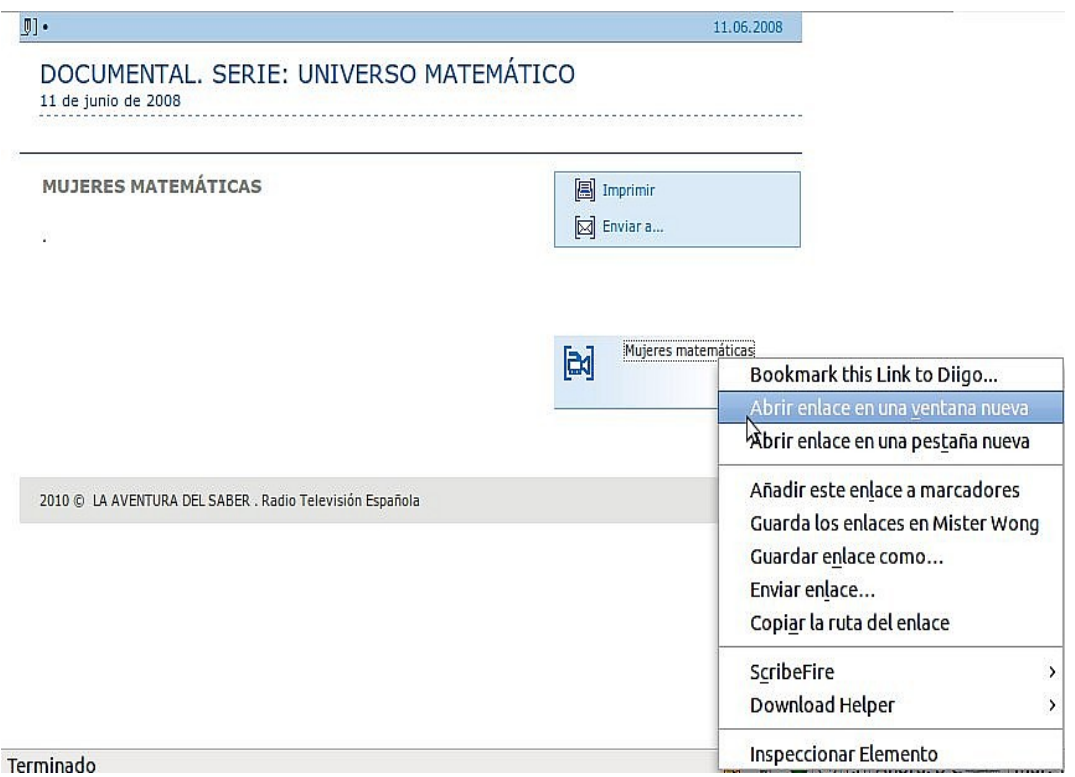

 Con ello conseguimos que se abra una ventana nueva y podamos acceder al icono de [downloadhelper](https://addons.mozilla.org/es-ES/firefox/addon/3006/) que en ese instante se habrá animado igual que ocurría con los archivos flash. Picamos en la flechita correspondiente para que nos enseñe los archivos que podemos descargar como muestro en la siguiente captura.

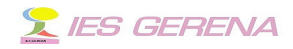

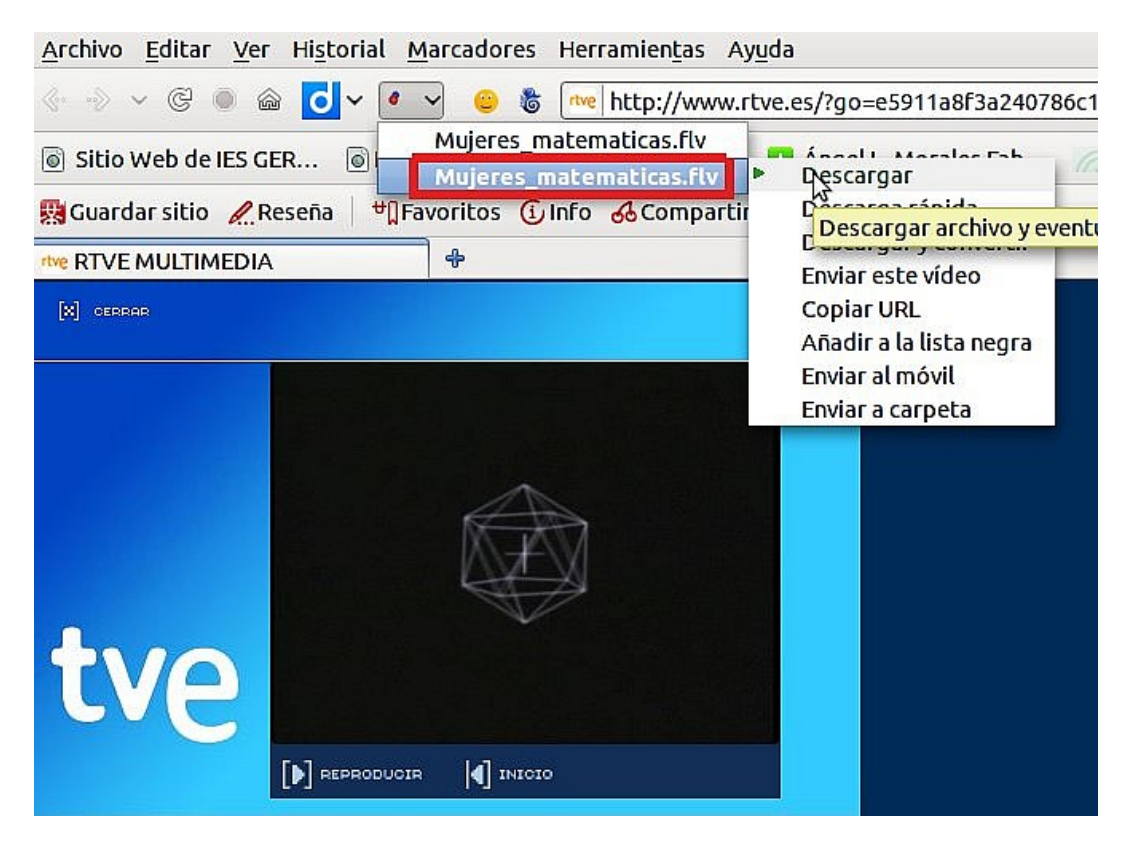

Clickeamos en descargar y se procederá a iniciar la descarga del archivo flv a la carpeta "dwhelper" como muestro.

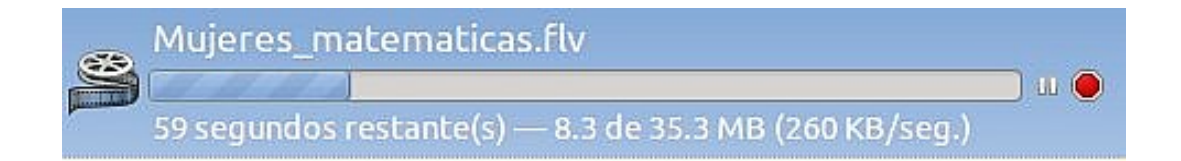

Tened en cuenta que estos archivos suelen tener bastante peso (35 MB), si vais a hacerlo desde el centro armaros de paciencia. Al acabar tendremos el archivo en nuestra carpeta "dwhelper".

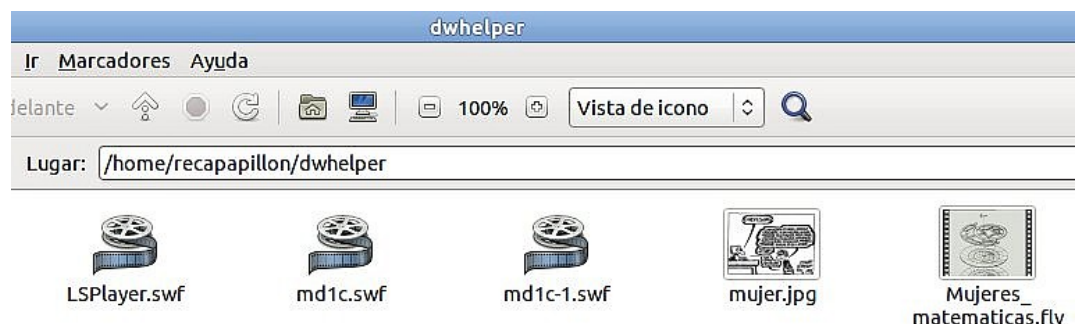

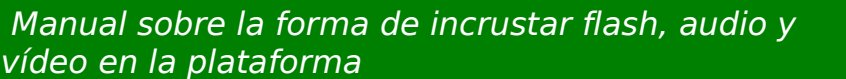

Ángel Luis Morales Fabra Página 6 de 10

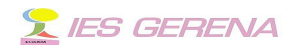

Ya tenemos el archivo de vídeo, solo nos falta tener un aparato donde verlo y el mando a distancia. Eso será en el siguiente punto.

#### 3 .- **¿Cómo insertar el vídeo en la plataforma Helvia?**

Está claro, y lo he comentado muchas veces, que el "ancho" de banda del que disponemos en los centros de enseñanza de Andalucía no es apropiado para ver vídeos embebidos ni tampoco directamente desde las páginas externas a nuestra red. Por ello es necesario colocar los vídeos que creamos interesantes en la Helvia o Moodle que se encuentra alojada en el servidor de contenidos del centro. También podríamos guardarlo en el equipo que gobierna la pizarra digital y así verlos en ésta con nuestro alumnado.

Para ello se hace necesario contar con algún reproductor flash, con él se podría incrustar el vídeo en algún grupo o curso de la plataforma, en la Web o Bitácora.

Desde siempre el reproductor flash que más me ha gustado es el [Jeroen](http://www.longtailvideo.com/players/jw-flv-player/) [Wijering Flash Media Player,](http://www.longtailvideo.com/players/jw-flv-player/) muy fácil de utilizar. Junto con este manual os habréis bajado un archivo comprimido **player.zip** , que una vez descomprimido cuenta con los archivos siguientes:

- **player.swf** es el el reproductor flash de Jeroen Wijering.
- **play.jpg** es la imagen que se va a ver antes de que el vídeo comiece.
- **video.html** es el archivo html que hace funcionar al reproductor con los parámetros necesarios. Habrá que retocar en ciertos lugares.
- **glow.zip** es la capa, skin, que me ha gustado para la ocasión.

Procedamos ahora de la forma siguiente:

- Hagamos una copia de la carpeta **player** antes descomprimida que llamaremos "Mujeres\_matematicas" (sin tildes y en este caso).
- Copiemos en esa carpeta el archivo M**ujeres\_matematicas.flv** que bajamos anteriormente con la extensión [DownloadHelper.](https://addons.mozilla.org/es-ES/firefox/addon/3006/)
- Renombremos el archivo html **video.html** y llamémosle para esta ocasión **Mujeres-matematicas.html.**

La carpeta queda en esta forma:

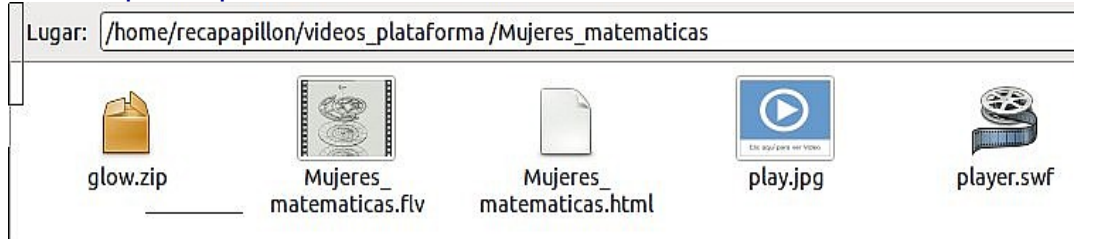

 Manual sobre la forma de incrustar flash, audio y vídeo en la plataforma

Ángel Luis Morales Fabra Página 7 de 10

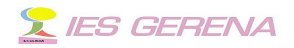

#### Ya queda poco, abramos ahora el archivo **mujeres matematicas.html** con un editor de texto (gedit o notepad) viéndose:

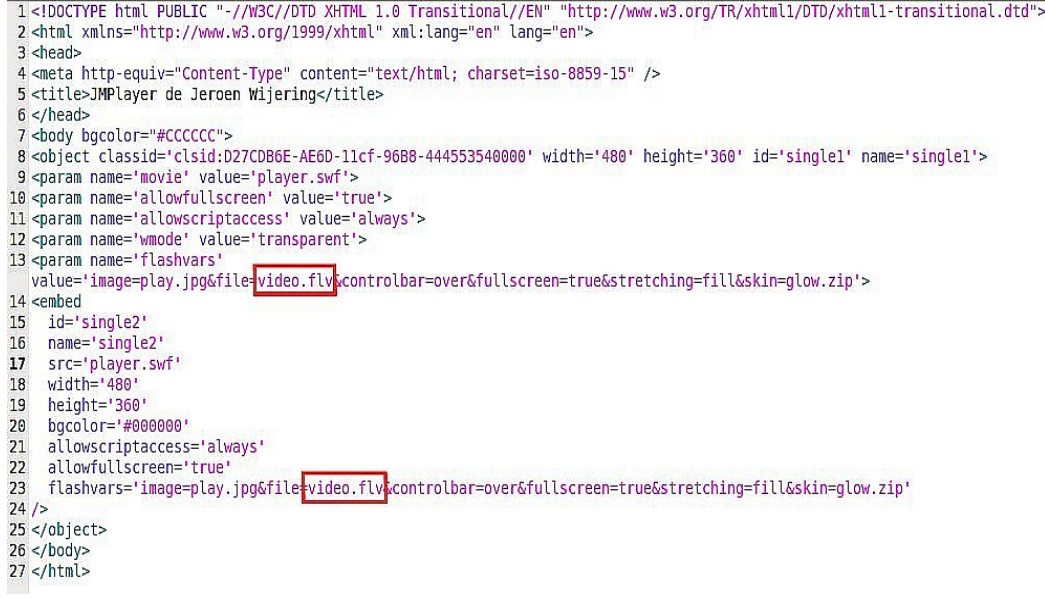

El nombre del vídeo que tengo señalado en rojo **video.flv** hay que cambiarlo y escribir en su lugar **Mujeres matematicas.flv** para que sea este vídeo el que se reproduzca. El nombre del archivo imagen **play.jpg** también se puede cambiar, o mejor, poner en su lugar una captura de una imagen de la película quedando mucho mejor, las dimensiones, recuerda que son, en pixel 480x360 .

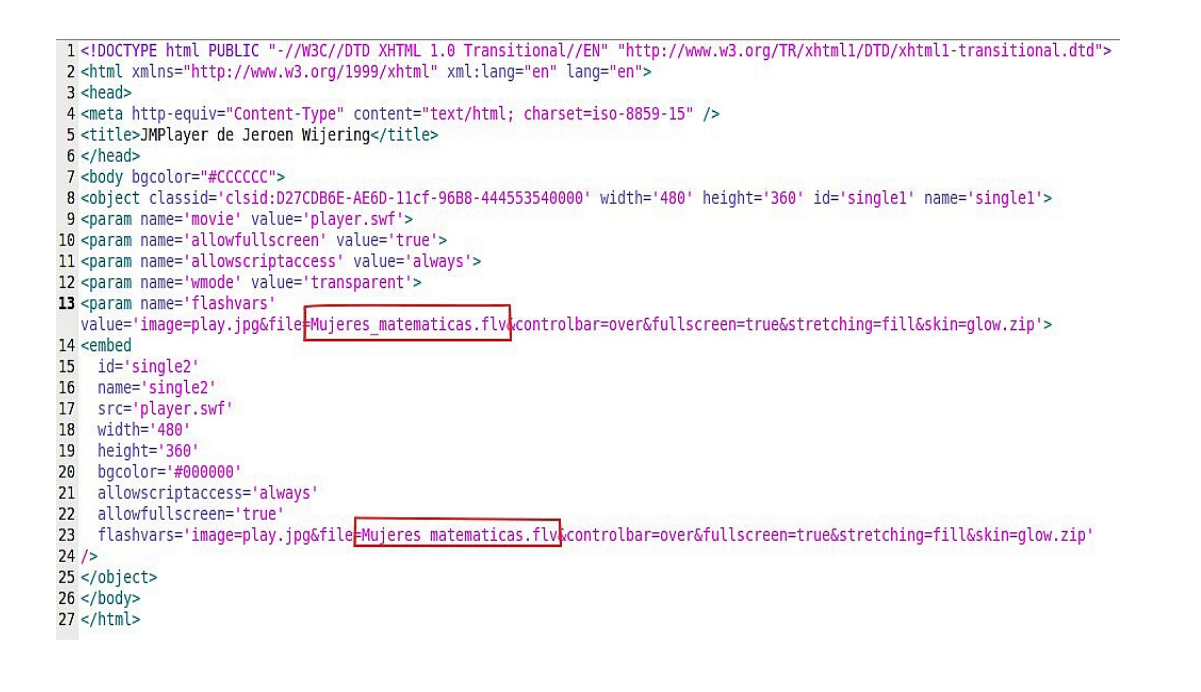

 Manual sobre la forma de incrustar flash, audio y vídeo en la plataforma

Ángel Luis Morales Fabra Página 8 de 10

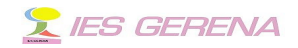

Cerramos ahora este archivo guardándolo. Si ahora abrimos este archivo pero con el navegador, veremos como nos aparece el reproductor junto con el vídeo sobre las mujeres matemáticas. Lo veríamos justo del siguiente modo, ya he cambiado la imagen y se encuentra listo para poder reproducirse.

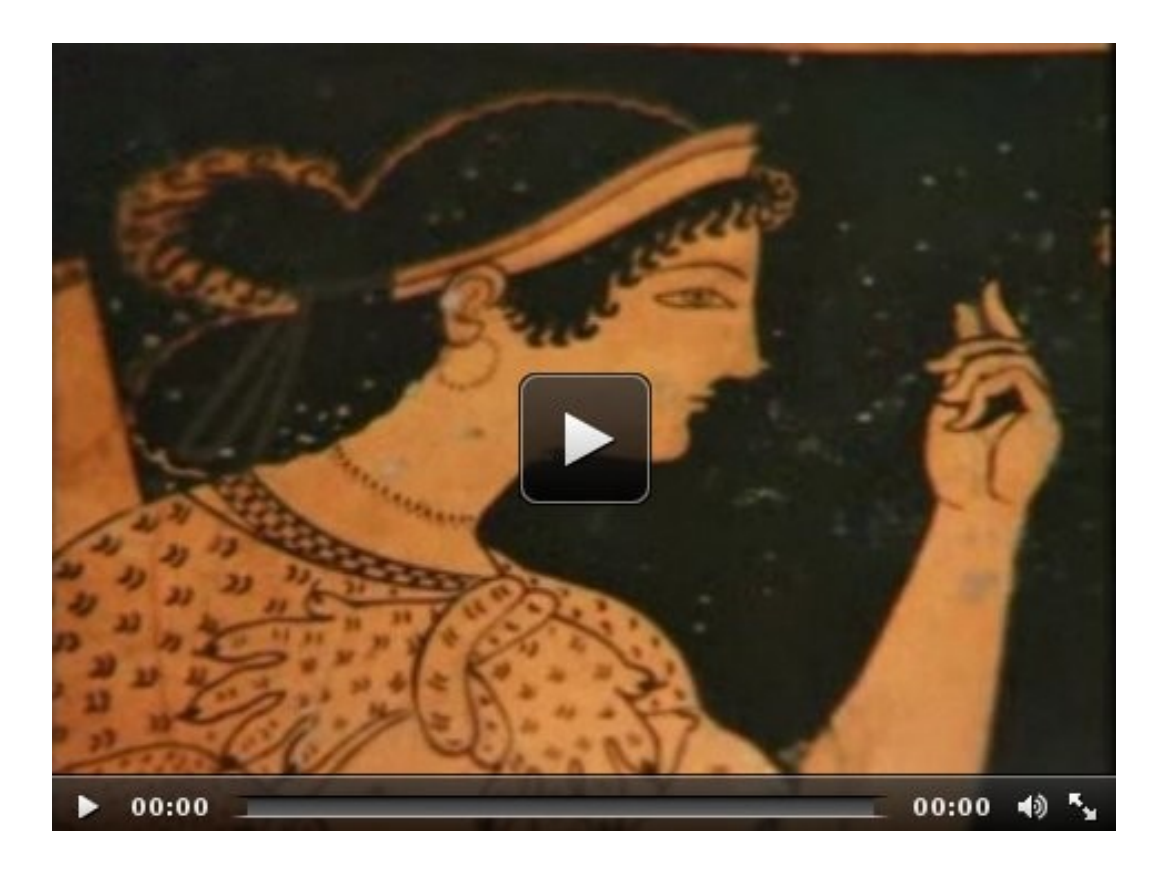

Si queremos ahora subir esta carpeta a la plataforma Helvia debemos de comprimirla como un archivo zip, para poder subirla como micrositio ó sitio local. Cuando subamos el archivo zip, nos pedirá que le digamos cual será el archivo html de comienzo, lógicamente será Mujeres matematicas.html y las dimensiones serán de 480 px de largo por 360 px de ancho.

## 4 .-**Audio en la plataforma**

Si en lugar de colocar el vídeo **flv**, colocamos un archivo de audio **mp3**, el reproductor se reconvierte sin problema. Claro, las medidas de **width** y **height** hay que modificarlas. En este caso lo pondremos a 300 x 25 píxeles. Hay que eliminar también el parámetro &controlbar=over de los dos lugares donde aparece, para que no desaparezcan los controles

 Manual sobre la forma de incrustar flash, audio y vídeo en la plataforma

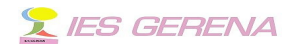

cuando el ratón no pasa por encima. De este modo nos queda el reproductor:

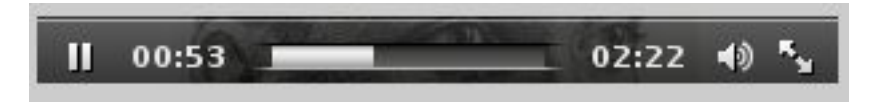

Podríamos también poner una imagen con el titulo de la canción por ejemplo, quedando de la forma siguiente.

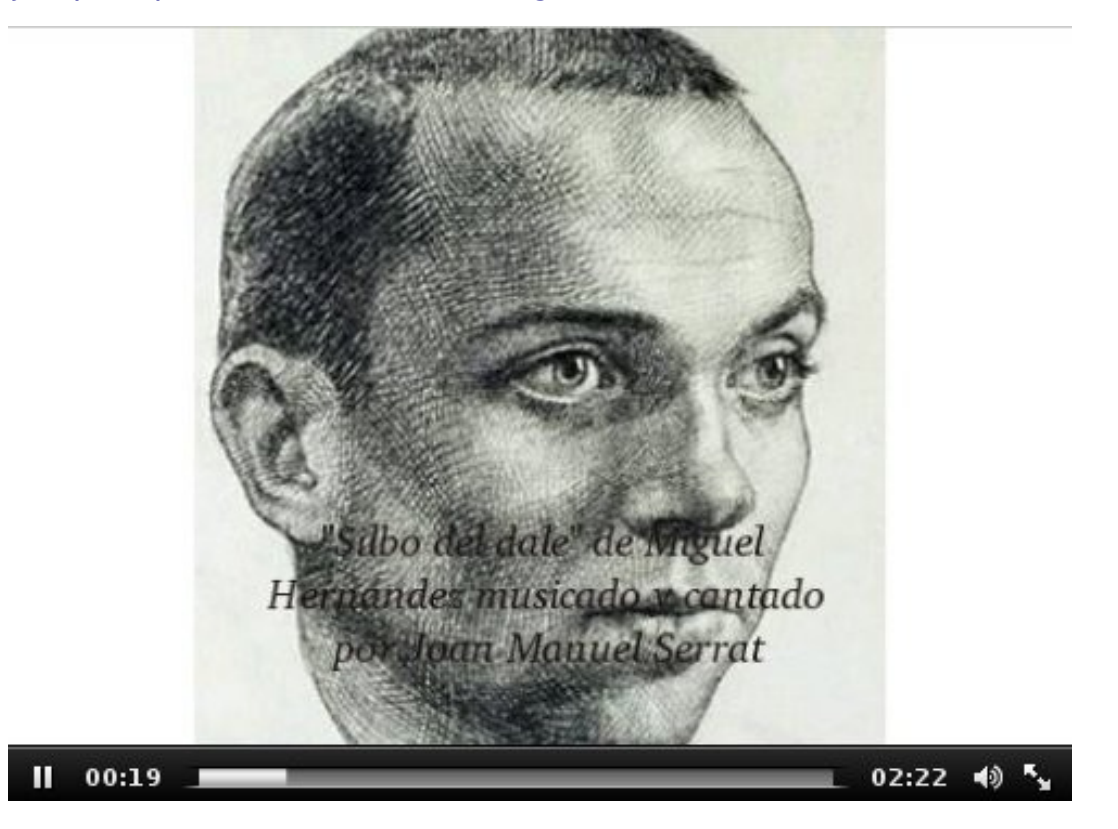

El archivo mp3 lo he bajado mediante [downloadhelper](https://addons.mozilla.org/es-ES/firefox/addon/3006/) desde [aquí.](http://www.educa2.madrid.org/cms_tools/files/334dd741-4a8a-4592-bb85-649bce9d801f/antologia/dalequedale.mp3) Y he realizado exactamente las mismas operaciones que he realizado anteriormente con los vídeos. En este caso también se puede comprimir como archivo zip y subirlo a la plataforma como "sitio local".

Vía: [Ángel Puente.](http://angelpuente.blogspot.com/2010/04/reproductor-multimedia-jw-51.html#more)